# **Oracle® Fusion Middleware**

Online Help for Oracle WebCenter Content: Desktop 12*c* (12.2.1.3.0) **E67050-01**

June 2017

Describes the user interface of Oracle WebCenter Content: Desktop. This document is the source of the online help for the product.

Oracle Fusion Middleware Online Help for Oracle WebCenter Content: Desktop, 12*c* (12.2.1.3.0)

E67050-01

Copyright © 2002, 2017, Oracle and/or its affiliates. All rights reserved.

Primary Author: Divya Ramabhadran

Contributors: Alec Han, Martin Wykes

This software and related documentation are provided under a license agreement containing restrictions on use and disclosure and are protected by intellectual property laws. Except as expressly permitted in your license agreement or allowed by law, you may not use, copy, reproduce, translate, broadcast, modify, license, transmit, distribute, exhibit, perform, publish, or display any part, in any form, or by any means. Reverse engineering, disassembly, or decompilation of this software, unless required by law for interoperability, is prohibited.

The information contained herein is subject to change without notice and is not warranted to be error-free. If you find any errors, please report them to us in writing.

If this is software or related documentation that is delivered to the U.S. Government or anyone licensing it on behalf of the U.S. Government, then the following notice is applicable:

U.S. GOVERNMENT END USERS: Oracle programs, including any operating system, integrated software, any programs installed on the hardware, and/or documentation, delivered to U.S. Government end users are "commercial computer software" pursuant to the applicable Federal Acquisition Regulation and agencyspecific supplemental regulations. As such, use, duplication, disclosure, modification, and adaptation of the programs, including any operating system, integrated software, any programs installed on the hardware, and/or documentation, shall be subject to license terms and license restrictions applicable to the programs. No other rights are granted to the U.S. Government.

This software or hardware is developed for general use in a variety of information management applications. It is not developed or intended for use in any inherently dangerous applications, including applications that may create a risk of personal injury. If you use this software or hardware in dangerous applications, then you shall be responsible to take all appropriate fail-safe, backup, redundancy, and other measures to ensure its safe use. Oracle Corporation and its affiliates disclaim any liability for any damages caused by use of this software or hardware in dangerous applications.

Oracle and Java are registered trademarks of Oracle and/or its affiliates. Other names may be trademarks of their respective owners.

Intel and Intel Xeon are trademarks or registered trademarks of Intel Corporation. All SPARC trademarks are used under license and are trademarks or registered trademarks of SPARC International, Inc. AMD, Opteron, the AMD logo, and the AMD Opteron logo are trademarks or registered trademarks of Advanced Micro Devices. UNIX is a registered trademark of The Open Group.

This software or hardware and documentation may provide access to or information about content, products, and services from third parties. Oracle Corporation and its affiliates are not responsible for and expressly disclaim all warranties of any kind with respect to third-party content, products, and services unless otherwise set forth in an applicable agreement between you and Oracle. Oracle Corporation and its affiliates will not be responsible for any loss, costs, or damages incurred due to your access to or use of third-party content, products, or services, except as set forth in an applicable agreement between you and Oracle.

# **Contents**

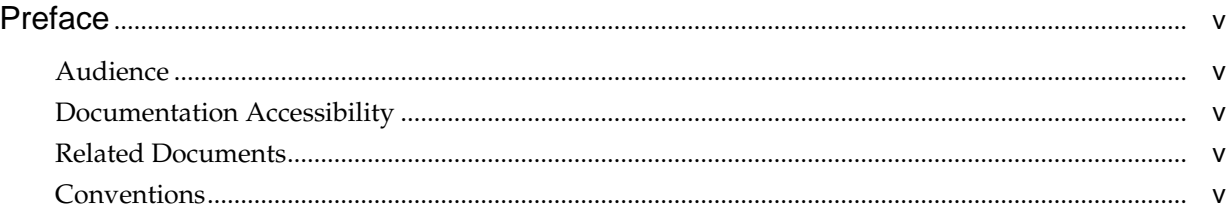

# 1 Desktop Interface

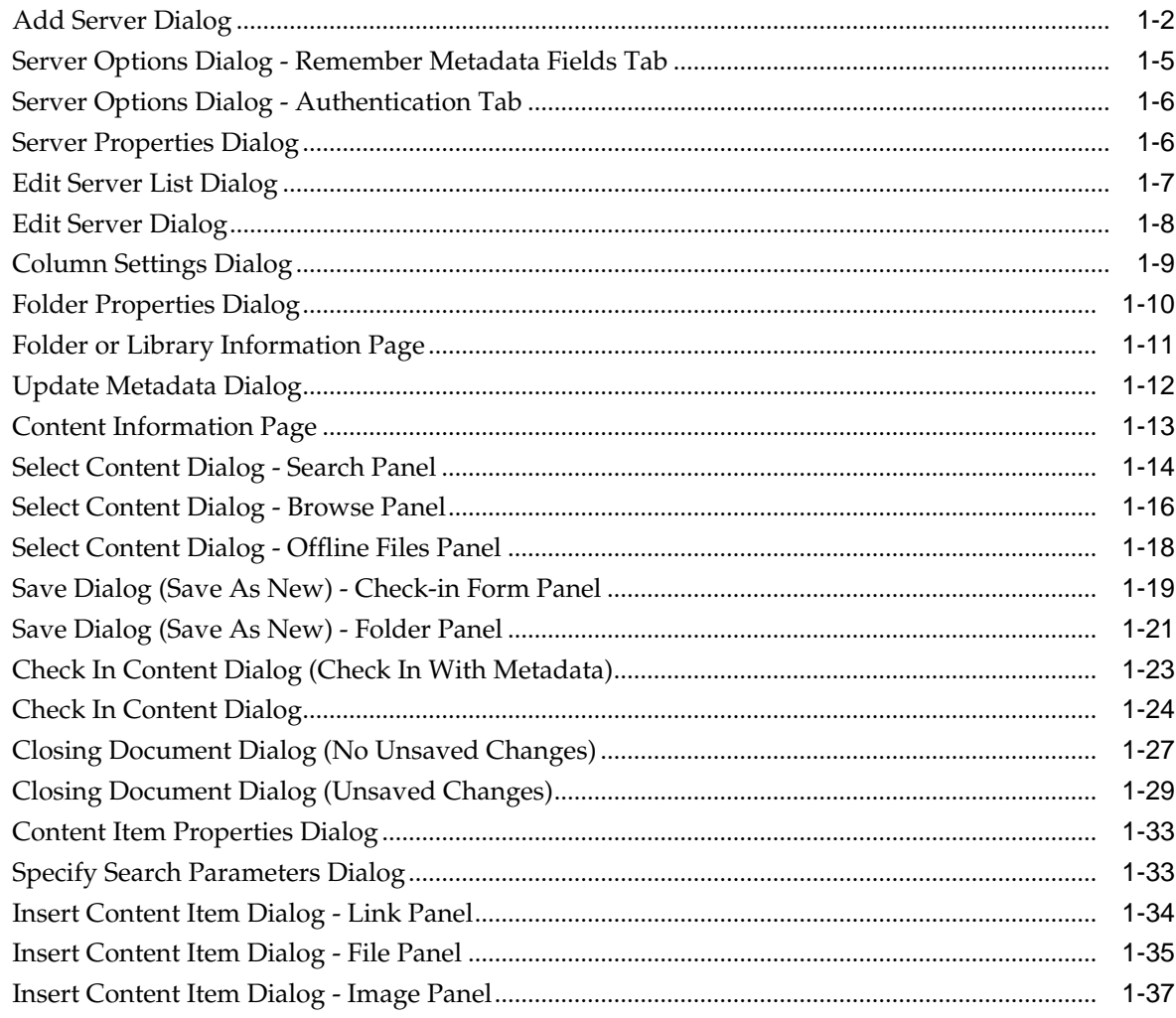

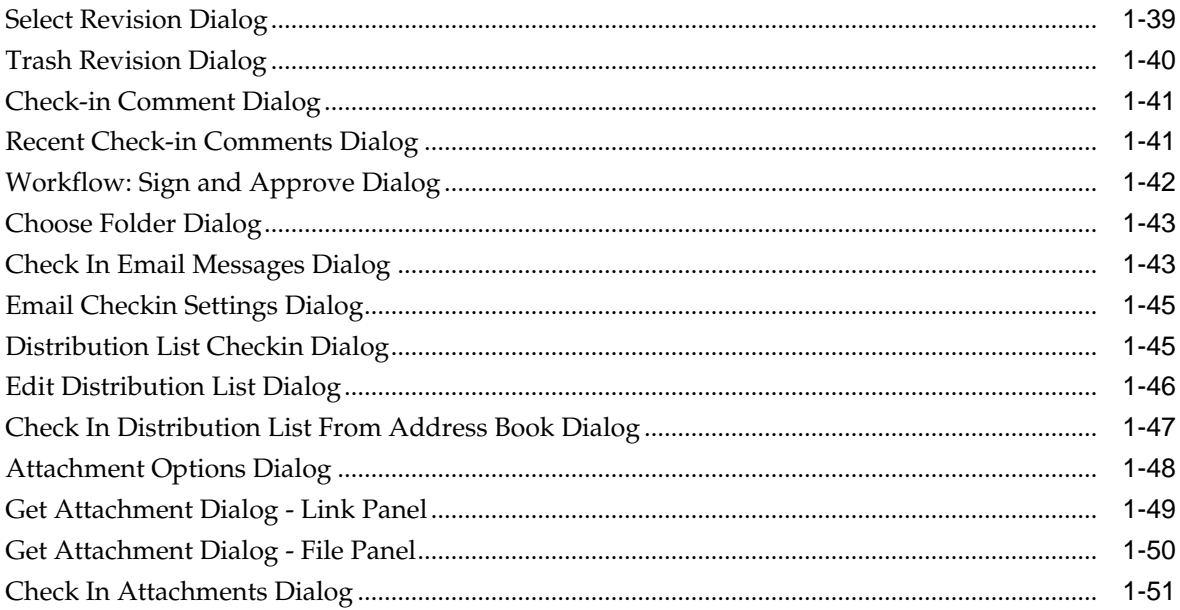

# **Preface**

<span id="page-4-0"></span>Oracle WebCenter Content: Desktop provides convenient access to the files on a number of content repositories (including Oracle WebCenter Content Server and Oracle Content Database) from a number of familiar desktop applications, such as Windows Explorer, Microsoft Office applications (Word, Excel, and PowerPoint), email clients (Microsoft Outlook and Lotus Notes), and web browsers (Internet Explorer, Mozilla Firefox, and Google Chrome).

## **Audience**

This document is intended for end users who are using the Oracle WebCenter Content: Desktop 12*c* client software on their computers.

# **Documentation Accessibility**

For information about Oracle's commitment to accessibility, visit the Oracle Accessibility Program website at [http://www.oracle.com/pls/topic/lookup?](http://www.oracle.com/pls/topic/lookup?ctx=acc&id=docacc) [ctx=acc&id=docacc](http://www.oracle.com/pls/topic/lookup?ctx=acc&id=docacc).

#### **Access to Oracle Support**

Oracle customers that have purchased support have access to electronic support through My Oracle Support. For information, visit [http://www.oracle.com/pls/](http://www.oracle.com/pls/topic/lookup?ctx=acc&id=info) [topic/lookup?ctx=acc&id=info](http://www.oracle.com/pls/topic/lookup?ctx=acc&id=info) or visit [http://www.oracle.com/pls/](http://www.oracle.com/pls/topic/lookup?ctx=acc&id=trs) [topic/lookup?ctx=acc&id=trs](http://www.oracle.com/pls/topic/lookup?ctx=acc&id=trs) if you are hearing impaired.

# **Related Documents**

For more information on using Oracle WebCenter Content, see *Using Oracle WebCenter Content*.

## **Conventions**

The following text conventions are used in this document:

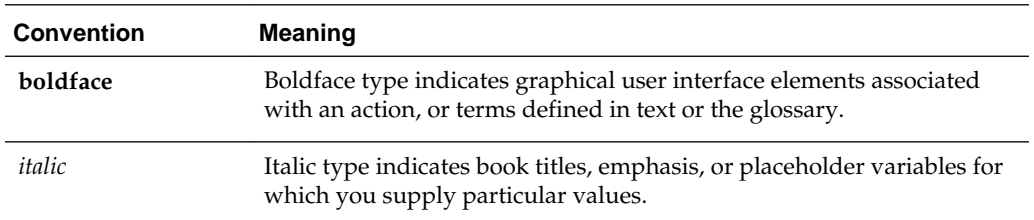

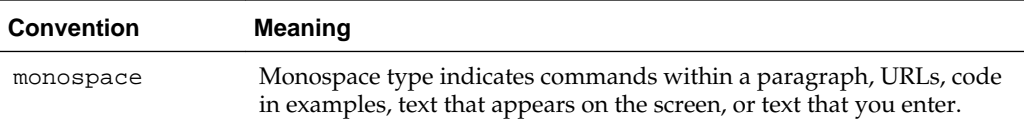

# **Desktop Interface**

<span id="page-6-0"></span>The following topics are available for the Oracle WebCenter Content: Desktop user interface.

### **Server Dialogs**

- [Add Server Dialog](#page-7-0)
- [Server Options Dialog Remember Metadata Fields Tab](#page-10-0)
- [Server Options Dialog Authentication Tab](#page-11-0)
- **[Server Properties Dialog](#page-11-0)**
- [Edit Server List Dialog](#page-12-0)
- [Edit Server Dialog](#page-13-0)

### **Content Management Dialogs**

- [Column Settings Dialog](#page-14-0)
- [Folder Properties Dialog](#page-15-0)
- [Folder or Library Information Page](#page-16-0)
- [Update Metadata Dialog](#page-17-0)
- [Content Information Page](#page-18-0)
- [Select Content Dialog Search Panel](#page-19-0)
- [Select Content Dialog Browse Panel](#page-21-0)
- [Select Content Dialog Offline Files Panel](#page-23-0)
- [Save Dialog \(Save As New\) Check-in Form Panel](#page-24-0)
- [Save Dialog \(Save As New\) Folder Panel](#page-26-0)
- [Check In Content Dialog \(Check In With Metadata\)](#page-28-0)
- [Check In Content Dialog](#page-29-0)
- [Closing Document Dialog \(No Unsaved Changes\)](#page-32-0)
- [Closing Document Dialog \(Unsaved Changes\)](#page-34-0)
- [Content Item Properties Dialog](#page-38-0)
- [Specify Search Parameters Dialog](#page-38-0)
- <span id="page-7-0"></span>• [Insert Content Item Dialog - Link Panel](#page-39-0)
- [Insert Content Item Dialog File Panel](#page-40-0)
- [Insert Content Item Dialog Image Panel](#page-42-0)
- **[Select Revision Dialog](#page-44-0)**
- [Trash Revision Dialog](#page-45-0)
- [Check-in Comment Dialog](#page-46-0)
- [Recent Check-in Comments Dialog](#page-46-0)
- [Workflow: Sign and Approve Dialog](#page-47-0)
- [Choose Folder Dialog](#page-48-0)

### **Email Dialogs**

- [Check In Email Messages Dialog](#page-48-0)
- [Email Checkin Settings Dialog](#page-50-0)
- [Distribution List Checkin Dialog](#page-50-0)
- [Edit Distribution List Dialog](#page-51-0)
- [Check In Distribution List From Address Book Dialog](#page-52-0)
- [Attachment Options Dialog](#page-53-0)
- [Get Attachment Dialog Link Panel](#page-54-0)
- [Get Attachment Dialog File Panel](#page-55-0)
- [Check In Attachments Dialog](#page-56-0)

# **Add Server Dialog**

The Add Server dialog is used to create a new connection to a content server, which enables you to access that server's content and functionality directly from supported applications on your computer.

#### **Note:**

Your organization may require that the server connections be set up for you. If you are not sure, contact your system administrator.

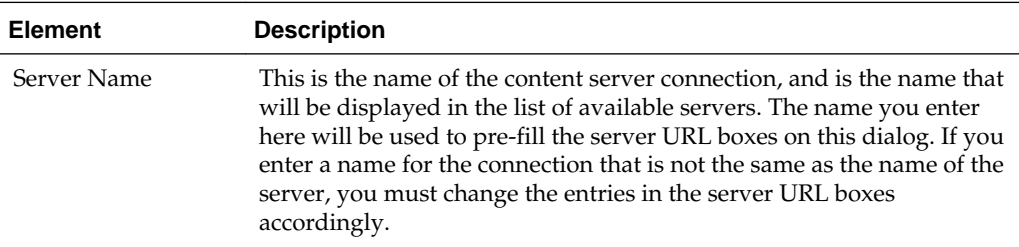

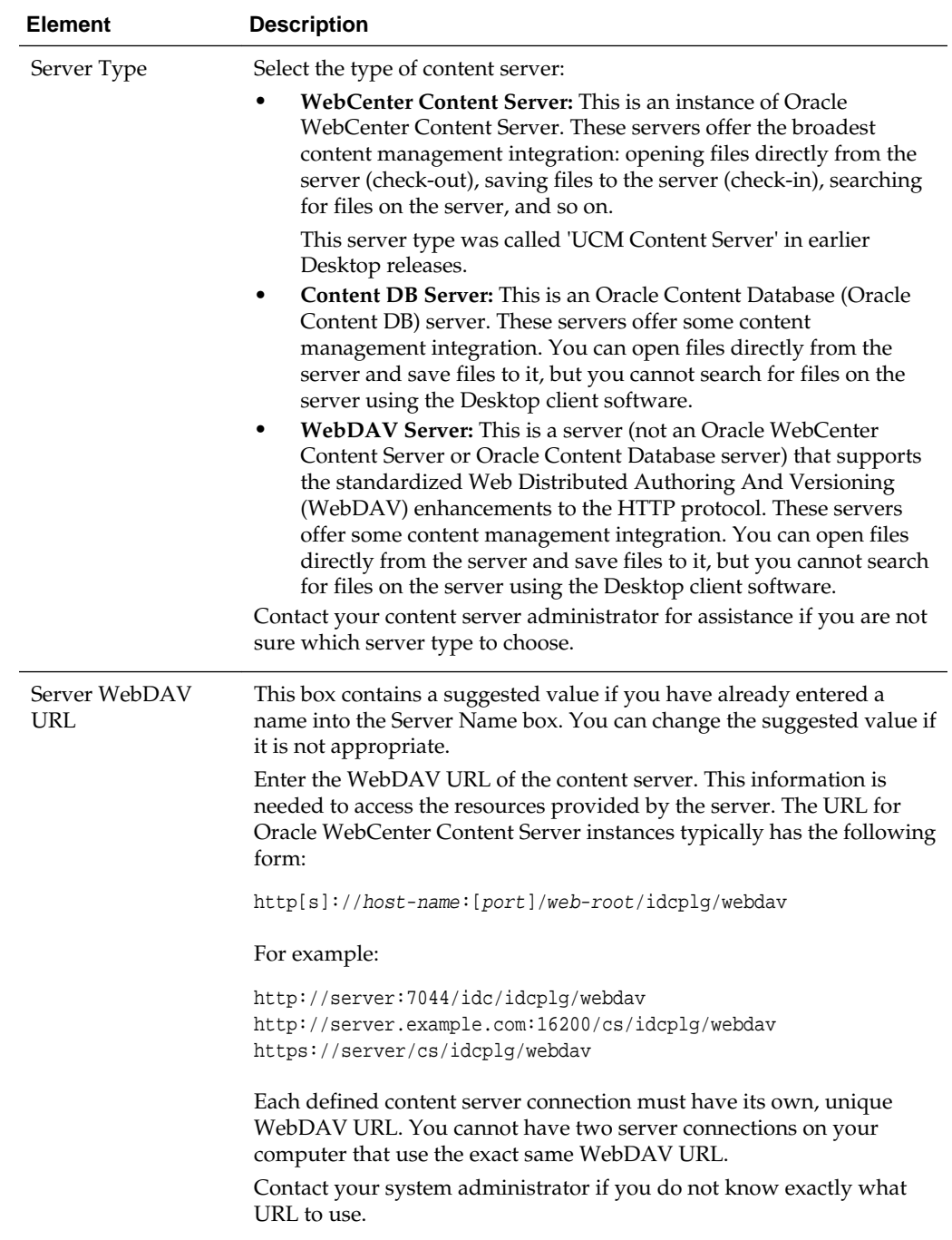

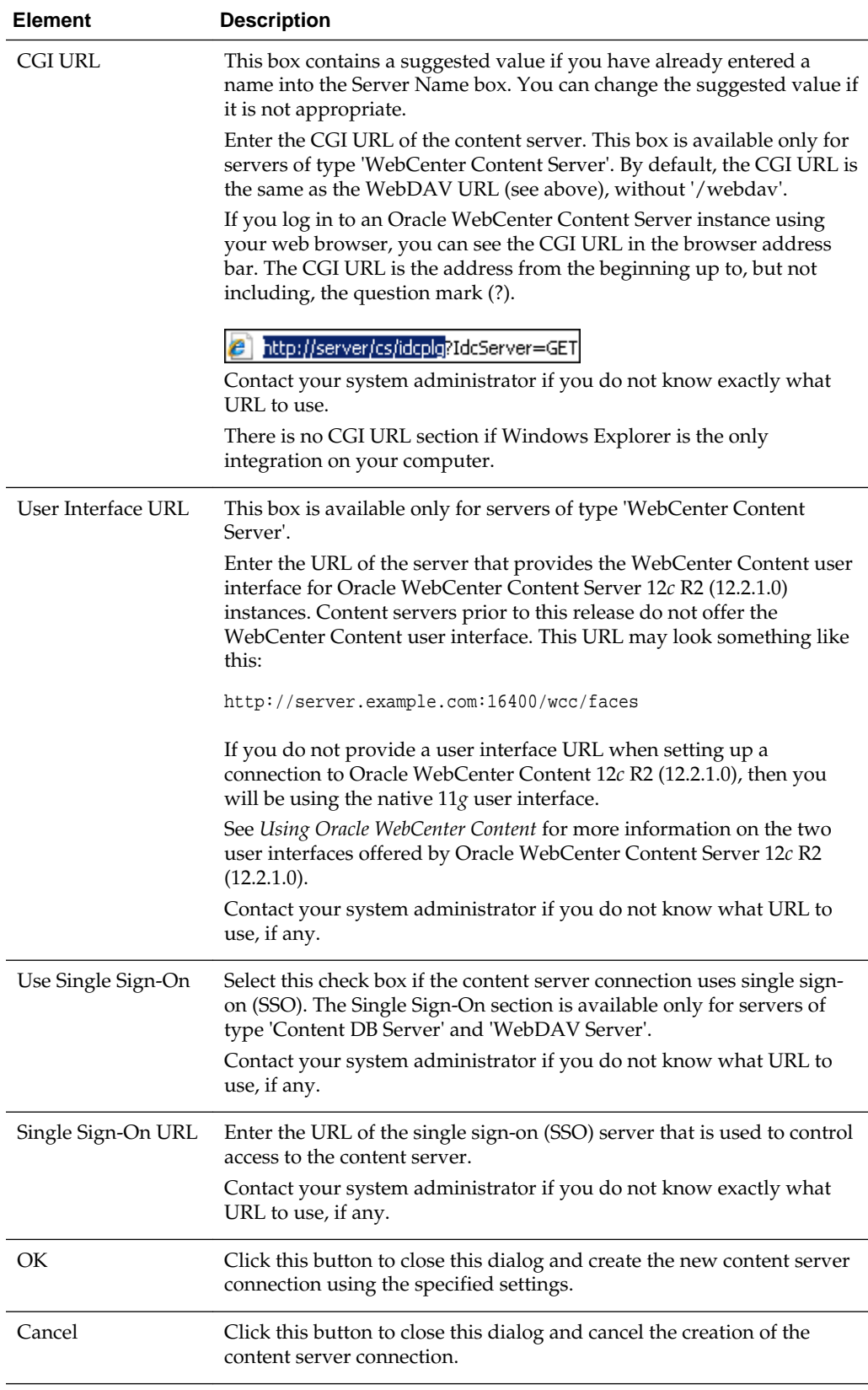

<span id="page-10-0"></span>![](_page_10_Picture_173.jpeg)

*Using Oracle WebCenter Content: Desktop*, "About Content Server Connections"

# **Server Options Dialog - Remember Metadata Fields Tab**

The Remember Metadata Fields tab on the Server Options dialog is used to define whether metadata field values should be remembered each time you check a content item in to an Oracle WebCenter Content Server instance using a check-in form, and if so, which metadata fields. Whatever values are set for these metadata fields for a particular check-in will automatically be used the next time you check in another content item.

![](_page_10_Picture_174.jpeg)

<span id="page-11-0"></span>![](_page_11_Picture_135.jpeg)

*Using Oracle WebCenter Content: Desktop*, "About Oracle WebCenter Content: Desktop"

# **Server Options Dialog - Authentication Tab**

The Authentication tab on the Server Options dialog is used to specify what authentication method is used when client computers connect to an Oracle WebCenter Content Server instance.

#### **Note:**

Contact your system administrator if you need any help with selecting the authentication method for a content server.

![](_page_11_Picture_136.jpeg)

### **Related Topic**

*Using Oracle WebCenter Content: Desktop*, "About Oracle WebCenter Content: Desktop"

# **Server Properties Dialog**

The Server Properties dialog displays the defined name and URL of the selected content server.

<span id="page-12-0"></span>![](_page_12_Picture_162.jpeg)

*Using Oracle WebCenter Content: Desktop*, "About Oracle WebCenter Content: Desktop"

# **Edit Server List Dialog**

The Edit Server List dialog shows all defined content server connections on your computer. You can add a new server connection, view or edit the properties of an existing one, or delete a server connection.

The list shows the defined server connections on your own computer only, not on other people's computers. Also, any defined server connections will continue to exist on your computer after you remove, reinstall, or update the Desktop client software; in other words, they will still be included in the server list the next time you open the Edit Server List dialog.

![](_page_12_Picture_163.jpeg)

<span id="page-13-0"></span>![](_page_13_Picture_175.jpeg)

*Using Oracle WebCenter Content: Desktop*, "About Oracle WebCenter Content: Desktop"

# **Edit Server Dialog**

The Edit Server dialog enables you to view the properties of an existing content server connection and set a number of options for it. This dialog is essentially the same as the dialog to create a new server connection (see [Add Server Dialog\)](#page-7-0). You cannot edit any of the server properties, but you can click the **Options...** button to open the [Server](#page-10-0) [Options Dialog - Remember Metadata Fields Tab,](#page-10-0) where you can set some options for the server connection (only for servers of type 'WebCenter Content Server').

![](_page_13_Picture_176.jpeg)

<span id="page-14-0"></span>![](_page_14_Picture_144.jpeg)

*Using Oracle WebCenter Content: Desktop*, "About Oracle WebCenter Content: Desktop"

# **Column Settings Dialog**

The Column Settings dialog enables you to specify what columns should be displayed for the integration folders and their files in the content pane of email clients (Microsoft Outlook and Lotus Notes), and what the width of each column should be.

#### **Note:**

You can make the same changes in the Windows Explorer integration by using its Choose Details dialog.

![](_page_14_Picture_145.jpeg)

<span id="page-15-0"></span>![](_page_15_Picture_176.jpeg)

*Using Oracle WebCenter Content: Desktop*, "About Oracle WebCenter Content: Desktop"

# **Folder Properties Dialog**

The Folder Properties dialog enables you to view and modify some properties of an existing folder or library. It resembles the standard folder properties dialog in Microsoft Windows, but includes some additional elements related to content management.

![](_page_15_Picture_177.jpeg)

<span id="page-16-0"></span>![](_page_16_Picture_140.jpeg)

*Using Oracle WebCenter Content: Desktop*, "About Oracle WebCenter Content: Desktop"

# **Folder or Library Information Page**

The Folder Information page or Library Information page shows the properties of the current folder or library. You can edit some of the information on the tabs of this page.

#### **Note:**

The look and feel of this page as well as the information provided on it depends on the content server configuration (including the folders feature).

![](_page_16_Picture_141.jpeg)

<span id="page-17-0"></span>![](_page_17_Picture_171.jpeg)

*Using Oracle WebCenter Content: Desktop*, "About Oracle WebCenter Content: Desktop"

# **Update Metadata Dialog**

The Update Metadata dialog enables you to view (and edit, if you have sufficient rights) the properties of a content folder or file on a server running the native 11*g* user interface.

![](_page_17_Picture_172.jpeg)

### **Related Topic**

*Using Oracle WebCenter Content: Desktop*, "About Oracle WebCenter Content: Desktop"

# <span id="page-18-0"></span>**Content Information Page**

The Content Information page shows the properties of the current content item. You may be able to edit some of the information on this page.

![](_page_18_Picture_180.jpeg)

![](_page_18_Picture_181.jpeg)

### **Content Information Page on a Server Using the Native 11g User Interface**

![](_page_18_Picture_182.jpeg)

<span id="page-19-0"></span>![](_page_19_Picture_157.jpeg)

*Using Oracle WebCenter Content: Desktop*, "About Oracle WebCenter Content: Desktop"

# **Select Content Dialog - Search Panel**

The Search panel in the Select Content dialog enables you to search for files on an Oracle WebCenter Content Server instance and select one or more of them for further use: to be opened or viewed in a Microsoft Office application, inserted into a Microsoft Office document, attached to an email message, or compared to the current Word document (depending on where you opened this dialog).

#### **Note:**

You may not be able to do all these actions for files on every content server, depending on the server type. For example, you cannot compare file revisions on an Oracle Content Database server.

You search for files using a standard content server search form where you specify the search criteria that files should meet. You can then select one or more files in the search results list for further use. You can perform searches based on metadata (that is, information about files) or full text (that is, text contained in the actual files), or a combination of both. For more details on searching for files on the content server, see the Oracle WebCenter Content Server documentation.

To find content, specify the search criteria that the content items should meet and click **Search** (in the search form or the dialog, depending on the content server configuration). The dialog then displays a list of all content items on the server that meet the specified criteria. How this search results list is presented depends on the content server version and configuration.

Depending on the application context, you may be able to select only one item or multiple items from the search results list. If you can select only one item for further processing, each item in the list has a **Select** button. If you can select multiple items, each item has a selection check box.

![](_page_20_Picture_155.jpeg)

<span id="page-21-0"></span>![](_page_21_Picture_148.jpeg)

*Using Oracle WebCenter Content: Desktop*, "Content File Status"

# **Select Content Dialog - Browse Panel**

The Browse panel in the Select Content dialog enables you to navigate to files on a content server and select them for further use: to be opened or viewed in a Microsoft Office application, inserted into a Microsoft Office document, attached to an email message, or compared to the current Word document (depending on where you opened this dialog).

#### **Note:**

You may not be able to do all these actions for files on every content server, depending on the server type. For example, you cannot compare file revisions on an Oracle Content Database server.

**Element Description**

Click the Search icon to open the [Select Content Dialog - Search Panel](#page-19-0).

![](_page_22_Picture_135.jpeg)

<span id="page-23-0"></span>![](_page_23_Picture_154.jpeg)

*Using Oracle WebCenter Content: Desktop*, "Content File Status"

# **Select Content Dialog - Offline Files Panel**

The Offline Files panel in the Select Content dialog enables you to select files in the Desktop file cache on your local computer to be opened or viewed in its native application (for example Microsoft Word). Files are stored in your local cache in the following situations:

- copies of files that you checked out of the content server,
- read-only copies of files on the content server that you specifically marked to be available offline (so that you can access these files even if there is no connection to the server),
- modified files managed by a content server that you have not yet checked back in to that server (typically checked-out files that were edited), and
- newly created files in Microsoft Office applications that were not checked in successfully (for example, because no server connection could be established).

#### **Note:**

The icon of each file in the list may show the content management status of that file.

<span id="page-24-0"></span>![](_page_24_Picture_155.jpeg)

*Using Oracle WebCenter Content: Desktop*, "Content File Status"

# **Save Dialog (Save As New) - Check-in Form Panel**

The Check-in Form panel of the Save dialog is used to check the currently open Microsoft Office file in to an Oracle WebCenter Content Server instance as a new content item using a check-in form on that server.

![](_page_25_Picture_162.jpeg)

<span id="page-26-0"></span>![](_page_26_Picture_164.jpeg)

*Using Oracle WebCenter Content: Desktop*, "About Oracle WebCenter Content: Desktop"

# **Save Dialog (Save As New) - Folder Panel**

The Folder panel of the Save dialog is used to check the file currently open in Microsoft Word, Excel, or PowerPoint in to a content server by assigning it to a folder in the folder hierarchy on that server.

![](_page_26_Picture_165.jpeg)

![](_page_27_Picture_157.jpeg)

<span id="page-28-0"></span>![](_page_28_Picture_165.jpeg)

*Using Oracle WebCenter Content: Desktop*, "About Oracle WebCenter Content: Desktop"

# **Check In Content Dialog (Check In With Metadata)**

The Check In Content dialog is used to check an existing content item that is open in Microsoft Office file back in to an Oracle WebCenter Content Server instance (as a new revision). It enables you to modify the metadata of the file before checking it in to the server.

![](_page_28_Picture_166.jpeg)

<span id="page-29-0"></span>![](_page_29_Picture_174.jpeg)

*Using Oracle WebCenter Content: Desktop*, "About Oracle WebCenter Content: Desktop"

# **Check In Content Dialog**

### **Email Integration**

The Check In Content dialog is used to provide metadata for email items that have been selected for check-in. A metadata page is provided for each message (including those with embedded attachments), and for each separate attachment, as set up on the [Check In Email Messages Dialog.](#page-48-0)

### **File Explorer Integration**

The Check In Content dialog is used to provide metadata for one or more new files that you drag and drop or copy and paste onto a content folder on an Oracle WebCenter Content Server instance. A file is considered new if the folder does not yet contain a file of the same name. After you provide the metadata, each file is checked in to the content server as a new content item using the metadata provided.

If you drag and drop or copy and paste an existing file into a content folder (that is, the folder already contains a file of the same name), you are not prompted for metadata and the file is automatically checked in to the content server as a new revision of the existing file, inheriting the metadata of the existing file.

#### **Note:**

For this dialog to appear for new files, the "Enable Metadata Prompts" property must be enabled for the content folder (see [Folder or Library](#page-16-0) [Information Page](#page-16-0)). Otherwise, a new file is always checked in to the content server automatically using the default metadata for the content folder as defined by the content server administrator. If no default metadata has been defined for the folder, you are always prompted to provide the metadata regardless of the folder setting.

You can drag and drop individual files into a content folder, but also multiple files (file batches). If you are checking in multiple files, you can specify metadata for each individual file or for files as a group. Please note that the content ID and title are always considered properties specific to a file and are never automatically shared between files, even if you are specifying metadata for groups of files.

![](_page_30_Picture_144.jpeg)

![](_page_31_Picture_176.jpeg)

*Using Oracle WebCenter Content: Desktop*, "Disabling the Default Content Profile Selection"

# <span id="page-32-0"></span>**Closing Document Dialog (No Unsaved Changes)**

The Closing Document dialog lets you decide what to do with a checked-out file in Microsoft Word, Excel, or PowerPoint, when that file or the application is closed.

This dialog appears if the current file does not have any unsaved changes. If there are unsaved changes, a slightly different dialog opens (see [Closing Document Dialog](#page-34-0) [\(Unsaved Changes\)\)](#page-34-0).

#### **Note:**

The 'Edit Metadata' setting is remembered in between sessions. This means that it will match whatever you chose the last time you saved a managed content item.

![](_page_32_Picture_199.jpeg)

![](_page_33_Picture_174.jpeg)

The table below lists all possible save scenarios, with an explanation of what happens for each of them.

![](_page_33_Picture_175.jpeg)

<span id="page-34-0"></span>![](_page_34_Picture_186.jpeg)

*Using Oracle WebCenter Content: Desktop*, "Approving or Rejecting Files in Workflows" *Using Oracle WebCenter Content: Desktop*, "Local Caching of Content Files"

# **Closing Document Dialog (Unsaved Changes)**

The Closing Document dialog lets you decide what to do with a checked-out file in Microsoft Word, Excel, or PowerPoint, when that file or the application is closed.

This dialog appears if the current file has unsaved changes. If there are no unsaved changes, a slightly different dialog opens (see [Closing Document Dialog \(No Unsaved](#page-32-0) [Changes\)\)](#page-32-0).

#### **Note:**

The 'Edit Metadata' setting is remembered in between sessions. This means that it will match whatever you chose the last time you saved a managed content item.

![](_page_35_Picture_224.jpeg)

![](_page_36_Picture_152.jpeg)

The table below lists all possible save scenarios, with an explanation of what happens for each of them.

![](_page_36_Picture_153.jpeg)

![](_page_37_Picture_210.jpeg)

*Using Oracle WebCenter Content: Desktop*, "Approving or Rejecting Files in Workflows"

*Using Oracle WebCenter Content: Desktop*, "Checking In a Managed Document While Editing It"

*Using Oracle WebCenter Content: Desktop*, "Checking In Content Files"

# <span id="page-38-0"></span>**Content Item Properties Dialog**

The Content Item Properties dialog provides information about a file managed by a content server. None of the information in this dialog can be edited.

![](_page_38_Picture_163.jpeg)

### **Related Topic**

*Using Oracle WebCenter Content: Desktop*, "About Oracle WebCenter Content: Desktop"

# **Specify Search Parameters Dialog**

The Specify Search Parameters dialog is used to search for content items on the content server that meet specific criteria. This page is essentially the standard Oracle WebCenter Content Server search form. It provides a number of fields as well as a **Search** button to perform the search query based on the specified criteria.

If any profiles are defined on the content server, you can select the **profile** that should be applied to the search form. Content profiles are used to limit the metadata fields shown on the search form (and also several other content server pages), depending on the type of content. For example, a "Sales" profile might show metadata fields for revenue numbers, sales forecasts, and the like, whereas a "Support" profile might show metadata fields for case number, status, and the like.

#### <span id="page-39-0"></span>**Note:**

Profiles are available only if you are connecting to Oracle WebCenter Content Server 12*c* R2 or Oracle Content Server 11*g* R1. They are not available for Oracle Content Server 10*g* R3. Contact your content server administrator if you need any assistance.

Depending on the content server configuration, you may be able to perform searches based on metadata (that is, information about files), full text (that is, text contained in the actual files), or a combination of both. For more details on searching for content items on the content server, see the Oracle WebCenter Content Server documentation.

Specify the search criteria and click **Search** to perform the query. A list of all content items that meet the specified criteria is available under **Search Results** for the current content server in Windows Explorer. Open that folder to view the search results in the content pane.

### **Related Topic**

*Using Oracle WebCenter Content: Desktop*, "About Oracle WebCenter Content: Desktop"

# **Insert Content Item Dialog - Link Panel**

The Link panel of the Insert Content Item dialog enables you to select one or more files on an Oracle WebCenter Content Server instance and insert hyperlinks to these files into the current Microsoft Office document. You search for files using the standard search features of the content server (browsing or criteria-based query, if available). For each selected content item, you can set the hyperlink text and also choose the file rendition and revision that the hyperlink should point to. The hyperlinks are inserted at the current cursor position in the document.

#### **Note:**

You cannot insert content items from Oracle Content Database servers or other WebDAV servers.

![](_page_39_Picture_159.jpeg)

<span id="page-40-0"></span>![](_page_40_Picture_181.jpeg)

*Using Oracle WebCenter Content: Desktop*, "Inserting Links, Files, and Images into Microsoft Office Documents"

# **Insert Content Item Dialog - File Panel**

The File panel of the Insert Content Item dialog enables you to select one or more files on an Oracle WebCenter Content Server instance and insert the contents of these files into the current Microsoft Office document at the current cursor position. You search for files using the standard search features of the content server (browsing or criteriabased query, if available). For each selected content item, you can choose the file rendition that should be inserted (native or web-viewable).

#### **Note:**

You cannot insert content items from Oracle Content Database servers or other WebDAV servers.

Please note that the file contents are inserted statically; that is, there is no dynamic link between the file contents in the Microsoft Office document and the source file on the content server. This means that the document is not updated automatically if the source file is updated on the content server, or vice versa.

![](_page_41_Picture_95.jpeg)

<span id="page-42-0"></span>![](_page_42_Picture_182.jpeg)

*Using Oracle WebCenter Content: Desktop*, "Inserting Links, Files, and Images into Microsoft Office Documents"

# **Insert Content Item Dialog - Image Panel**

The Image panel of the Insert Content Item dialog enables you to select one or more image files on an Oracle WebCenter Content Server instance and insert these images into the current Microsoft Office document. You search for files using the standard search features of the content server (browsing or criteria-based query, if available).

For each selected content item, you can choose the file rendition that should be inserted and also provide alternative text (that is, the text that appears when you hover the mouse cursor over the image in a web environment). The images are inserted at the current cursor position in the Microsoft Office document, in line with text.

Please note that the inserted images are not linked to their respective content items on the server. This means that the image in the document is not updated automatically if the source image is updated on the content server, or vice versa.

You can select any file on the content server, but only graphic files can be successfully inserted into the Microsoft Office document. The supported graphics file formats depend on the installed conversion filters for your Microsoft Office applications. If you select a non-graphic file (for example, a Word document), the Microsoft Office application will attempt to convert it to a graphic. If this fails, an error is reported and nothing is inserted.

#### **Note:**

You cannot insert content items from Oracle Content Database servers or other WebDAV servers.

![](_page_43_Picture_114.jpeg)

<span id="page-44-0"></span>![](_page_44_Picture_185.jpeg)

*Using Oracle WebCenter Content: Desktop*, "Inserting Links, Files, and Images into Microsoft Office Documents"

# **Select Revision Dialog**

The Select Revision dialog enables you to select a revision of a Microsoft Office document on the content server that you want to open in the application or compare with the revision of that document that is currently open in Microsoft Word.

![](_page_44_Picture_186.jpeg)

<span id="page-45-0"></span>![](_page_45_Picture_147.jpeg)

*Using Oracle WebCenter Content: Desktop*, "About Oracle WebCenter Content: Desktop"

# **Trash Revision Dialog**

The Trash Revision dialog displays all the revisions of content items that were previously deleted from the repository. You can select a revision from the Trash Revision dialog and restore the selected revision to the file repository or permanently delete the revision. If you want to delete multiple revisions of the same content item, select each revision and restore or delete it. Repeat this until you have restored or deleted all the required revisions.

#### **Note:**

Trash folder feature is available only if it is enabled for your version of Oracle WebCenter Content Server.

![](_page_45_Picture_148.jpeg)

### **Related Topic**

*Using Oracle WebCenter Content: Desktop*, "About Oracle WebCenter Content: Desktop"

# <span id="page-46-0"></span>**Check-in Comment Dialog**

The Check-in Comment dialog enables you to add a comment to a file that is about to be checked in. You can enter a new comment or reuse or edit one that was recently added to a managed content item.

![](_page_46_Picture_179.jpeg)

### **Related Topic**

*Using Oracle WebCenter Content: Desktop*, "About Oracle WebCenter Content: Desktop"

# **Recent Check-in Comments Dialog**

The Recent Check-in Comments dialog shows comments that were recently added to checked-in content items on your computer, in reverse chronological order (that is, the most recent is at the top). You can select a comment in the list and then use it for the file being checked in (as-is or after editing).

<span id="page-47-0"></span>![](_page_47_Picture_161.jpeg)

*Using Oracle WebCenter Content: Desktop*, "About Oracle WebCenter Content: Desktop"

# **Workflow: Sign and Approve Dialog**

The Workflow: Sign and Approve dialog enables you to electronically sign a document that is in a workflow step. This dialog will appear only if electronic signing of documents has been enabled. You have limited time to complete this dialog, as shown in the note on the dialog.

### **Basic dialog elements**

The elements described in this subsection are provided on all instances of the dialog. Other elements may also appear, as configured by a system administrator.

![](_page_47_Picture_162.jpeg)

### **Configured dialog elements**

<span id="page-48-0"></span>A system administrator is able to configure the dialog to show additional optional or mandatory elements. For example, there may be a text box for entering a reason for the workflow approval, and you may have to complete it before you can click the Sign and Approve button. There may also be informational text, with a requirement that you select a check box to confirm that you have read it.

#### **Related Topic**

*Using Oracle WebCenter Content: Desktop*, "About Oracle WebCenter Content: Desktop"

### **Choose Folder Dialog**

The Choose Folder dialog lets you choose a folder on a content server, such as the folder that you want to check a content item into.

![](_page_48_Picture_141.jpeg)

#### **Related Topic**

*Using Oracle WebCenter Content: Desktop*, "About Oracle WebCenter Content: Desktop"

## **Check In Email Messages Dialog**

The Check In Email Messages dialog is used to check email items (messages and attachments) from your email application (Microsoft Outlook or Lotus Notes) in to an Oracle WebCenter Content Server instance as new content items.

If a message has attachments, these can either be checked in to the content server as separate items or embedded in the message. (Your system may be set up to always do one of these things.)

If attachments can be checked in as separate items, all detected attachments to the selected messages are shown in this dialog. By default, the settings on this dialog will check in the attachments as separate items, each with its own content ID. If you want to check in a message and one or more of its attachments as a single item, clear the check box against each attachment that you want to embed.

![](_page_49_Picture_188.jpeg)

<span id="page-50-0"></span>![](_page_50_Picture_164.jpeg)

*Using Oracle WebCenter Content: Desktop*, "About Content Server Connections"

# **Email Checkin Settings Dialog**

The Email Checkin Settings dialog enables you to set some configuration options for checking email messages in to the content server.

![](_page_50_Picture_165.jpeg)

### **Related Topic**

*Using Oracle WebCenter Content: Desktop*, "Integration into Email Clients"

# **Distribution List Checkin Dialog**

The Distribution List Checkin dialog enables you to manage your email distribution lists. It shows a list of all defined distribution lists for an Oracle WebCenter Content Server instance, and you can add, edit, or delete distribution lists.

<span id="page-51-0"></span>![](_page_51_Picture_164.jpeg)

*Using Oracle WebCenter Content: Desktop*, "About Oracle WebCenter Content: Desktop"

# **Edit Distribution List Dialog**

The Edit Distribution List dialog enables you to manage the members of an email distribution list. You can add new members, and edit or delete existing ones.

![](_page_51_Picture_165.jpeg)

<span id="page-52-0"></span>![](_page_52_Picture_161.jpeg)

*Using Oracle WebCenter Content: Desktop*, "About Oracle WebCenter Content: Desktop"

# **Check In Distribution List From Address Book Dialog**

The Check In Distribution List From Address Book dialog enables you to create an email distribution list based on an address book in your email application (Microsoft Outlook or Lotus Notes).

![](_page_52_Picture_162.jpeg)

<span id="page-53-0"></span>![](_page_53_Picture_152.jpeg)

*Using Oracle WebCenter Content: Desktop*, "About Oracle WebCenter Content: Desktop"

# **Attachment Options Dialog**

The Attachment Options dialog enables you to specify how the attachments to a specific email message should be handled when checking the email message in to Oracle WebCenter Content Server.

The file names of all detected attachments to the email message are listed in the box. If you select the check box before an attachment, it is embedded into the email message and checked in along with the message (all having the same content ID). If you do not select an attachment, it is checked in to the content server as a separate item from the email message, each with its own content ID. The attachment is checked in first, followed by the email message. You can check in an attachment by itself without checking in the email message. After the attachment is checked in, simply cancel the content check-in form when it reappears for the email check-in.

#### **Note:**

You can avoid having to specify how email attachments should be handled every time you check in an email by modifying the setting on the [Email](#page-50-0) [Checkin Settings Dialog](#page-50-0).

![](_page_53_Picture_153.jpeg)

*Using Oracle WebCenter Content: Desktop*, "About Oracle WebCenter Content: Desktop"

# <span id="page-54-0"></span>**Get Attachment Dialog - Link Panel**

The Link panel of the Get Attachment dialog enables you to select one or more files on an Oracle WebCenter Content Server instance and insert hyperlinks to these files into the current email message in your email application. You search for files using the standard search features of the content server (browsing or criteria-based query, if available). For each selected content item, you can set the hyperlink text and also choose the file rendition and revision that the hyperlink should point to. The hyperlinks are inserted at the current cursor position in the email message.

![](_page_54_Picture_180.jpeg)

<span id="page-55-0"></span>![](_page_55_Picture_123.jpeg)

*Using Oracle WebCenter Content: Desktop*, "About Oracle WebCenter Content: Desktop"

# **Get Attachment Dialog - File Panel**

The File panel of the Get Attachment dialog enables you to select one or more files on an Oracle WebCenter Content Server instance and attach these files to the current email message. You search for files using the standard search features of the content server (browsing or criteria-based query, if available). For each selected content item, you can choose the file rendition that should be attached (native or web-viewable).

![](_page_55_Picture_124.jpeg)

<span id="page-56-0"></span>![](_page_56_Picture_178.jpeg)

*Using Oracle WebCenter Content: Desktop*, "About Oracle WebCenter Content: Desktop"

# **Check In Attachments Dialog**

The Check In Attachments dialog lets you select which attachments to check in to a content server.

![](_page_56_Picture_179.jpeg)

### **Related Topic**

*Using Oracle WebCenter Content: Desktop*, "About Oracle WebCenter Content: Desktop"